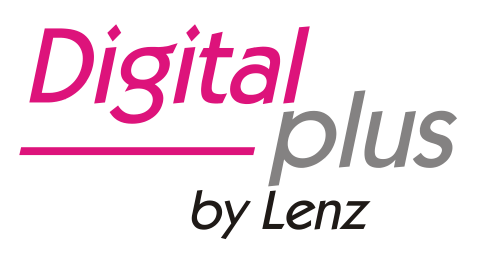

# Information CV Editor

6. Auflage, 06 21, ab **Version 2.0.5**

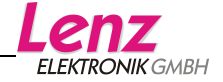

## **Inhalt**

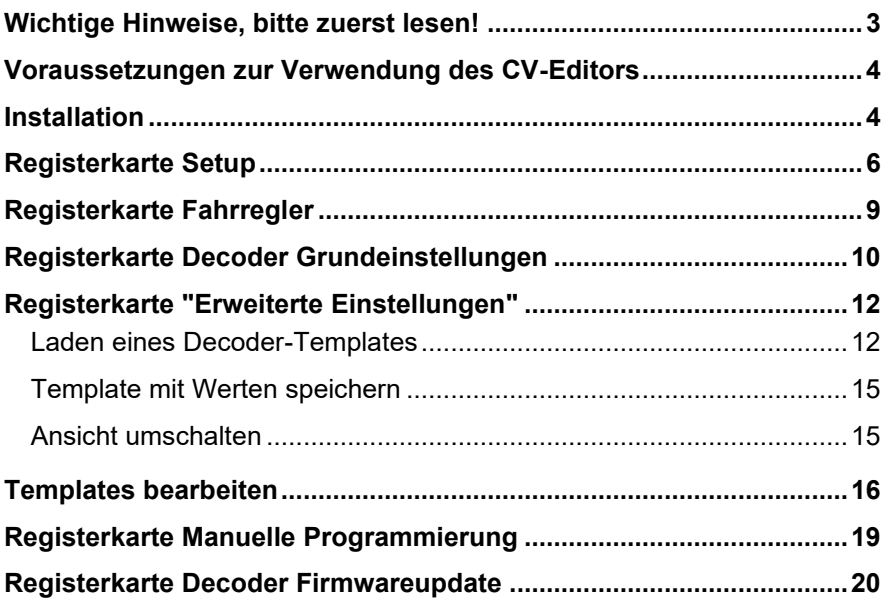

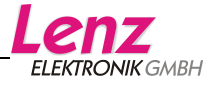

## **Wichtige Hinweise, bitte zuerst lesen!**

Die Software "CV-Editor" ist ausschließlich mit *Digital plus by Lenz®*  Komponenten verwendbar.

Digitalsysteme anderer Hersteller werden nicht unterstützt.

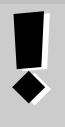

## **Versionshinweis:**

Diese Beschreibung ist gültig ab CV-Editor **Version 2.0.5 Es wurden dennoch Bilder aus der vorhergehenden Versionen verwendet.**

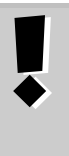

## **Bitte beachten:**

Wenn Sie diesen neuen CV-Editor zusätzlich zu dem früher ausgelieferten "LI-USB Server" und seinen Komponenten installieren, müssen Sie darauf achten, dass beide Programme nicht gemeinsam gestartet werden dürfen.

Wenn Sie Fragen haben, auf die Sie nach Durcharbeit dieser Information keine Antwort finden, helfen wir Ihnen gerne weiter:

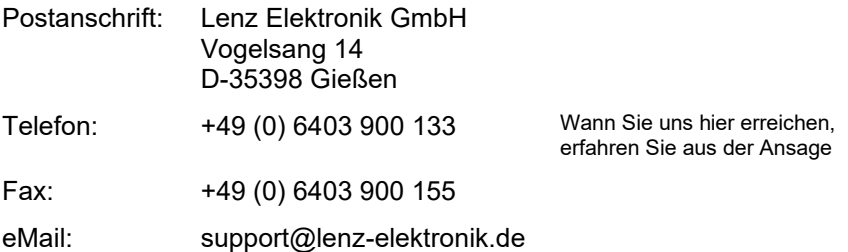

Sollten Sie wegen Problemen mit uns Kontakt aufnehmen, so teilen Sie uns bitte mit:

- welche Zentrale Sie benutzen (LZV200, LZV100, LZ100)
- welches Interface Sie benutzen
- die Versionsnummern dieser Geräte
- die Versionsnummer der CV-Editor Software ( wird in der Titelzeile des Programmfensters angezeigt)

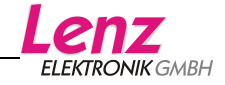

Bitte prüfen Sie im Vorfeld, ob das Programmieren oder Auslesen von CVs mit einem Handregler funktioniert, damit ein ev. vorhandenes Problem eindeutig auf die Verwendung dieser Software und/oder des Interface schließen lässt.

## **Voraussetzungen zur Verwendung des CV-Editors**

Wenn Sie den CV-Editor verwenden wollen, muss Ihr Digital plus System mindestens mit der Softwareversion 3.6 ausgerüstet sein.

Im weiteren Verlauf dieser Information gehen wir davon aus, dass die für die verwendeten Geräte benötigten Treiber auf dem PC installiert sind.

Das verwendete Interface muss korrekt an das Digital plus System angeschlossen sein, das System muss eingeschaltet sein. Wenn Sie den Programmer verwenden, so muss er ebenfalls an die Stromversorgung angeschlossen und in Betrieb sein.

Schlagen Sie ggf. in den Betriebsanleitungen der betreffenden Geräte nach.

## **Installation**

Zur Installation des CV-Editors doppelklicken Sie auf die Datei

LenzCVEditor.exe

Wählen Sie im nächsten Schritt die Sprache aus:

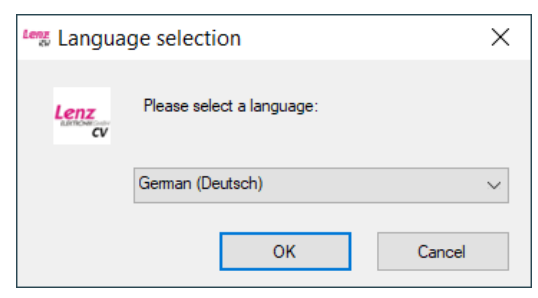

Die Installationsroutine wird nun gestartet<sup>1</sup>.

<sup>1</sup> In wenigen Fällen kann es vorkommen, dass während der Installation das Betriebssystem verlangt, dass die Komponente "**.NET.FrameworkVersion 2.0**" zuerst auf dem Rechner installiert werden muss. In diesem Fall können Sie diese benötigte Komponente von dieser Website herunterladen: <http://www.microsoft.com/de-de/download/details.aspx?id=25150>

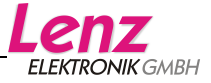

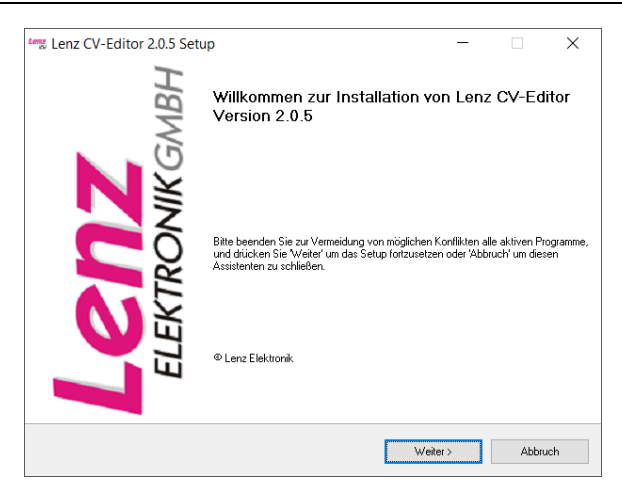

Klicken Sie auf "Weiter" und folgen Sie dann den Anweisungen auf dem Bildschirm.

Die Installation ist beendet, wenn Sie dieses Fenster sehen:

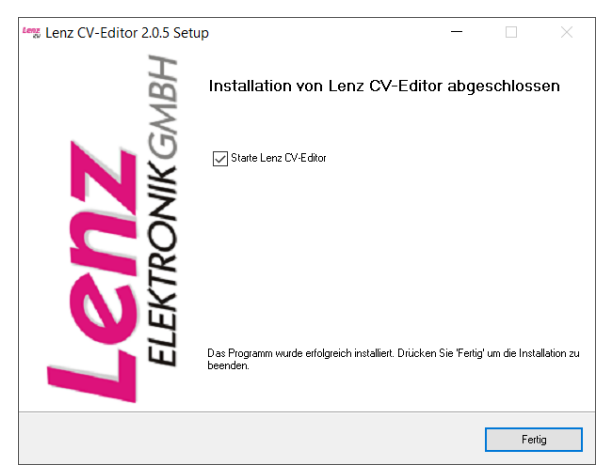

Klicken Sie auf "Fertig".

Wenn Sie den Haken "Starte Lenz CV-Editor" belassen haben, startet der CV Editor nun.

Nach erfolgter Installation finden Sie auf dem Desktop das neue Icon

Durch Doppelklick auf das Icon starten Sie den CV-Editor.

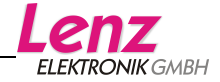

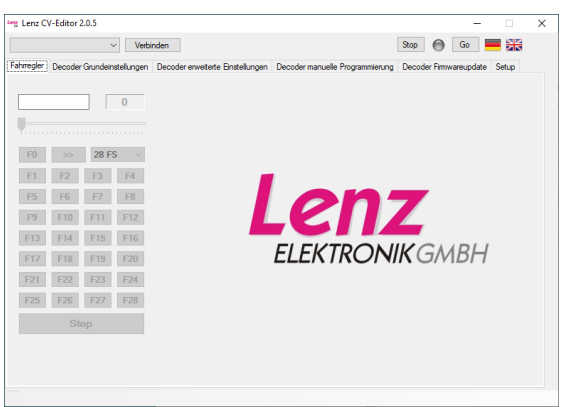

Nach dem Start des Progamms wird zuerst die Registerkarte

"Fahrregler"

angezeigt.

## **Zur ersten Einrichtung des Programms klicken Sie bitte auf die Registerkarte "Setup".**

Stellen Sie sicher, dass Sie vorher ein aktuelles Datenpaket zum CV-Editor heruntergeladen und auf Ihrem Computer gespeichert haben.

## **Registerkarte Setup**

Auf dieser Registerkarte wählen Sie aus, welche Digital plus Geräte Sie verwenden wollen. Sie können hier für mehrere Geräte Einstellungen vornehmen.

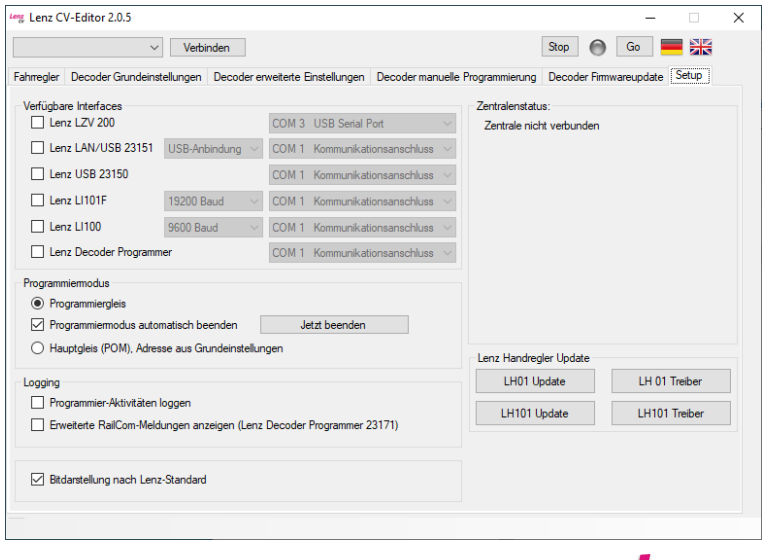

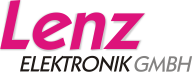

Machen Sie die für die Geräte nötigen Angaben (Schnittstelle, Baudrate). Sie finden diese Informationen in den Betriebsanleitungen der Geräte. Im hier gezeigten Screenshot wurden die Einstellungen zur Verwendung der LZV200 vorgenommen.

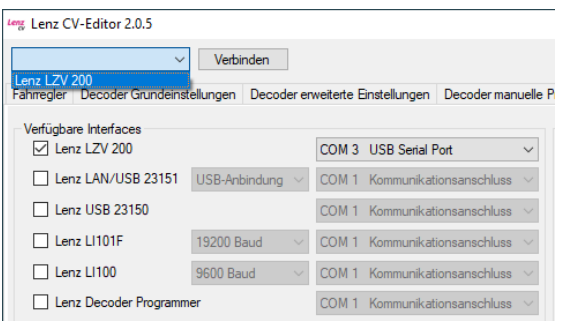

Wählen Sie dann im Drop-Down Feld links oben das Gerät aus, mit dem Sie arbeiten wollen und klicken Sie auf "Verbinden".

Das Programm stellt die Verbindung zum Gerät her und zeigt Ihnen die Daten Ihres Digital plus Systems an:

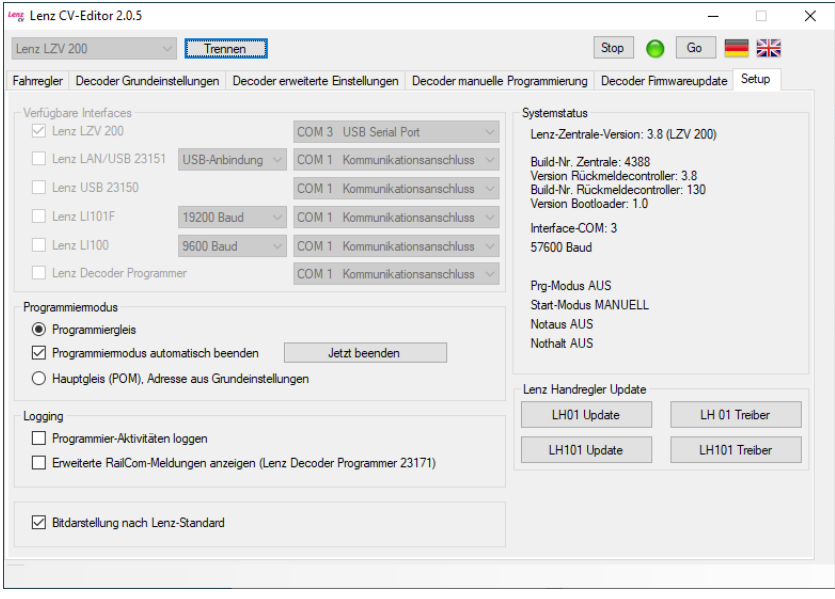

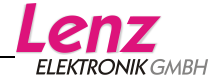

Die weiteren Einstellungen auf der Registerkarte "Setup":

## *Programmiermodus*

Hier legen Sie fest, ob Sie die Einstellungen am Decoder auf dem Programmiergleis oder auf dem Hauptgleis vornehmen wollen. **Hinweis:**

Das Auslesen von CVs ist nur auf dem Programmiergleis möglich.

## *Programmiermodus automatisch beenden*

Nach dem Schreiben oder Auslesen von CVs wird das Digitalsystem automatisch wieder in den normalen Betriebsmodus zurückgeschaltet.

Ist dieser Haken nicht gesetzt, so bleibt nach dem Schreiben oder Lesen das Digitalsystem im Programmiermodus. Sie können dann durch Klick auf den Button "Jetzt beenden" das Digitalsystem wieder in den normalen Betriebsmodus schalten.

## *Programmier-Aktivitäten loggen*

Ist dieser Haken gesetzt, so erscheint rechts das "Log"-Fenster, in dem Sie nachlesen können, welche Aktion die Software gerade ausführt.

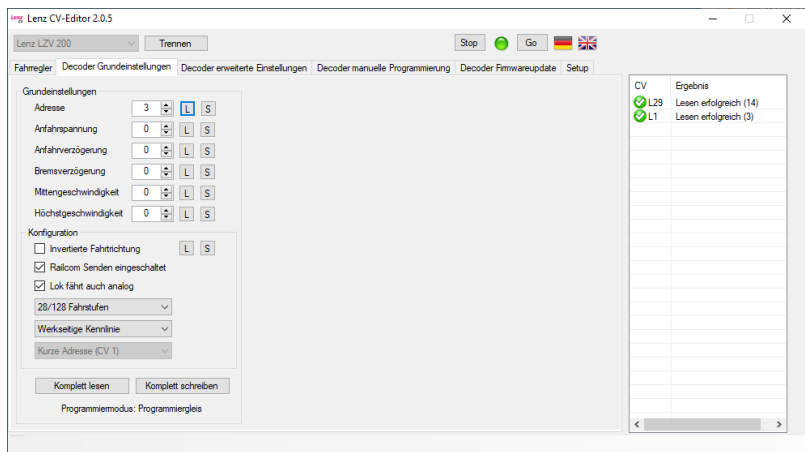

## *Bitdarstellung nach Lenz-Standard*

Ist dieser Haken gesetzt, erfolgt die Zählweise der Bits "bei 1 beginnend" (Lenz Standard).

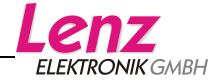

## **Registerkarte Fahrregler**

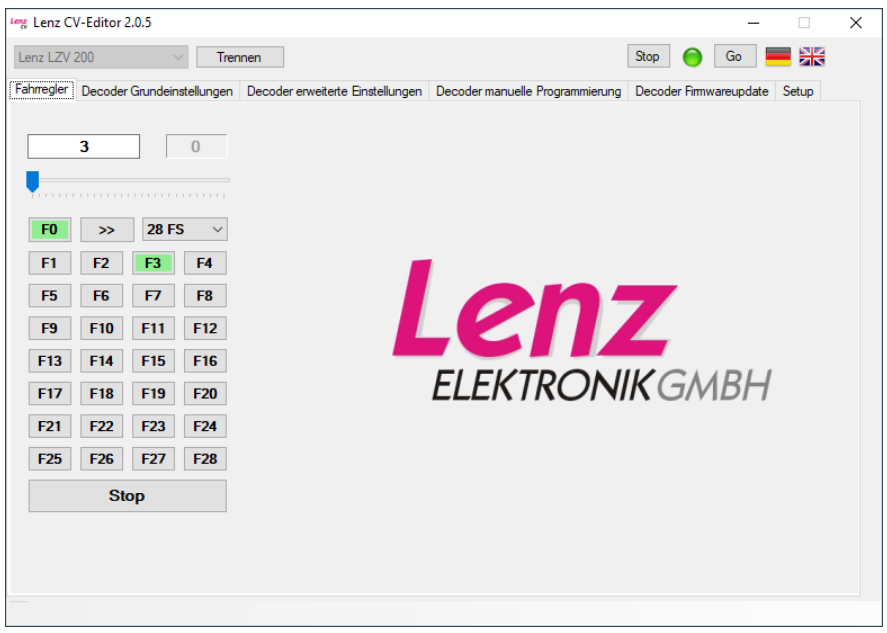

Mit Hilfe dieser Registerkarte können Sie Einstellungen im Decoder sofort testen.

*Bitte denken Sie daran, dass die Lok dazu auf dem Fahrgleis stehen muss!*

In das Feld links oben geben Sie die Lokadresse ein.

Mit dem Schieberegler verändern Sie die Geschwindigkeit

Die Buttons "F0" bis "F28" schalten die korrespondierenden Funktionen ein- und aus, im eingeschalteten Zustand sind die Buttons grün ausgelegt.

Der Buttons "Stop" hält die Lok sofort an.

Mit dem Button ">>" ändern Sie die Fahrtrichtung.

Weiterhin können Sie verschiedene Fahrstufenmodi einstellen. Standardmäßig sind 28 Fahrstufen eingestellt.

Wenn sie den "Decoder Programmer 23171 verwenden, der angeschlossene Decoder RailCom-fähig ist und dies im Decoder aktiviert ist wird im Feld "RailCom Adresse" die Adresse angezeigt, die der Decoder per RailCom - Broadcast sendet.

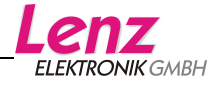

## **Registerkarte Decoder Grundeinstellungen**

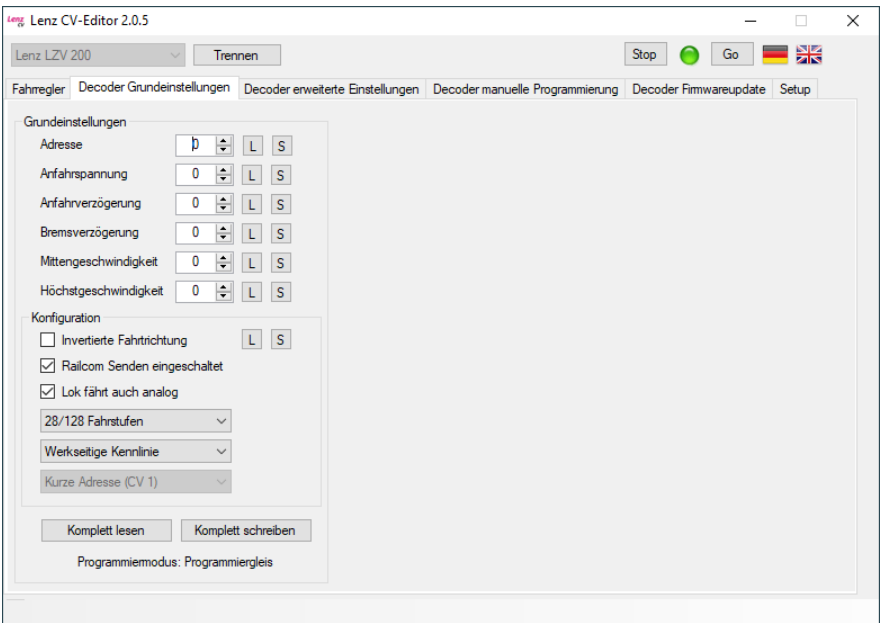

Auf dieser Registerkarte können Sie die wichtigsten Einstellungen am Lokdecoder vornehmen.

## *Grundeinstellung*

Mit den hier vorhandenen Buttons können Sie die am häufigsten verwendeten Decodereigenschaften auslesen und verändern. Mit dem Button "L" können Sie den Wert aus dem Decoder auslesen, mit dem Button "S" können Sie einen Wert in den Decoder einschreiben.

Eine ausgelesene Adresse wird automatisch in den Fahrregler übernommen.

## **Hinweis:**

Als "Adresse" können Sie die Werte 1-9999 eingeben und auslesen. Sie brauchen sich nicht um die Frage der "kurzen" (1-99) oder "langen" (100-9999) Adresse kümmern, die Software nimmt alle benötigten Einstellungen im Lokdecoder automatisch vor.

#### *Konfiguration*

Die hier möglichen Einstellungen verändern die CV29.

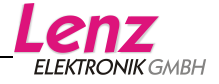

Die Drop-Down Menüs dienen zur Einstellung des Fahrstufenmodus und der Kennlinie.

Wenn Sie "Individuelle Kennline" wählen, können Sie die Einstellung der Kennlinie rechts in der grafischen Darstellung vornehmen.

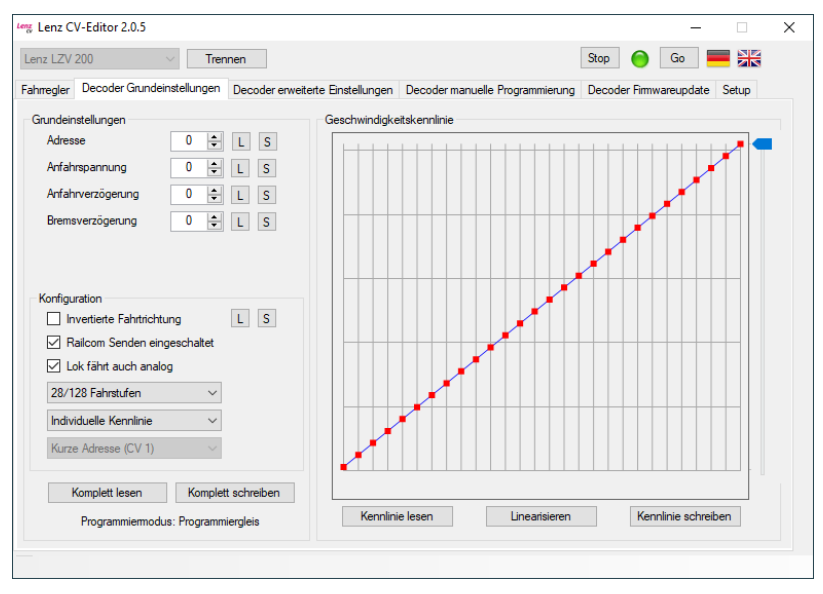

Mit dem Button "Kennlinie lesen" werden die betreffenden Werte aus dem Decoder ausgelesen und die sich ergebende Kennlinie wird grafisch dargestellt.

Sie können nun mit der Maus diese Kurve bearbeiten (klicken und ziehen). Die zugehörigen Werte ermittelt das Programm automatisch. Mit Klick auf den Button "Kennlinie schreiben" werden diese Werte in den Lokdecoder übertragen.

Mit den Buttons "Komplett lesen" und "Komplett schreiben" können Sie alle Einstellungen dieser Registerkarte auslesen oder schreiben. Auch hier wird eine ausgelesene Adresse automatisch in den Fahrregler übernommen.

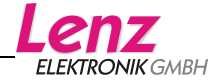

## **Registerkarte "Erweiterte Einstellungen"**

Auf dieser Registerkarte können Sie unter Verwendung so genannter "Templates" alle CVs eines bestimmten Decoders auslesen und verändern.

Ein Decoder-Template beschreibt alle in einem Decoder vorhandenen CVs. Die CVs sind im Template nach Gruppen geordnet, so dass Sie bestimmte Einstellungen leicht finden können. Außerdem erhalten Sie zu jeder CV Hinweise, wie sich die Einstellungen im Lokdecoder auswirken.

## **Laden eines Decoder-Templates**

Zum Laden eines Templates klicken Sie auf den Button links unten:

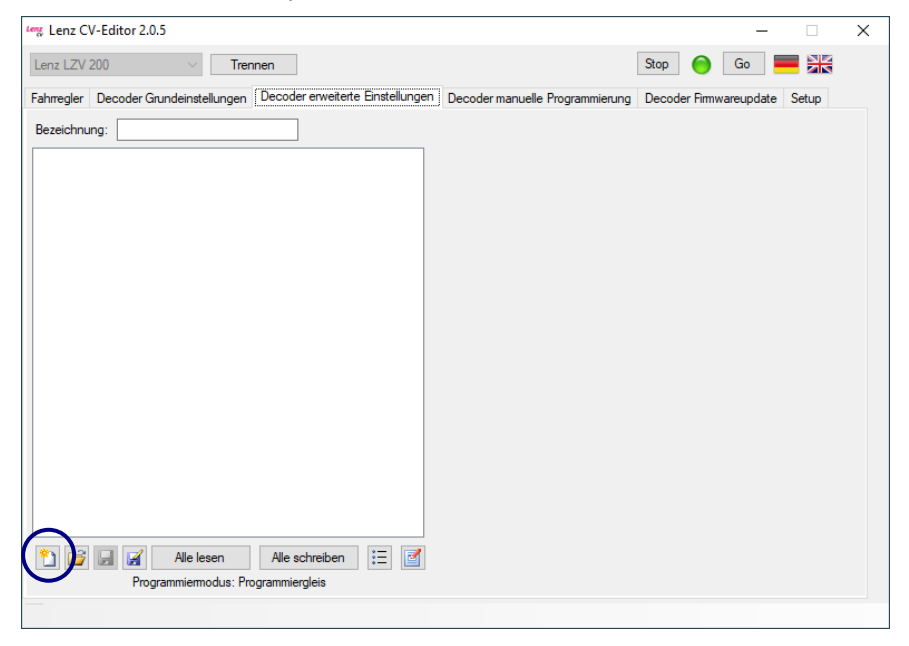

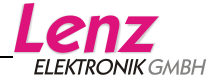

Im folgenden Fenster können Sie das Decoder-Template auswählen:

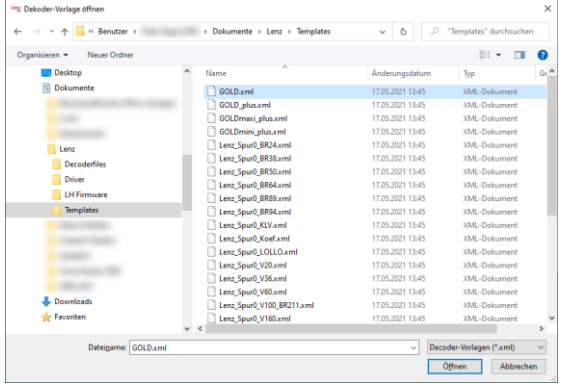

Für die aktuellen Decoder aus dem Lenz Programm sind bei der Installation die passenden Templates mit installiert worden. (Sie können für andere Decoder selbst Templates erstellen, dazu Hinweise weiter unten.)

Wählen Sie das Template aus und klicken Sie auf "Öffnen"

Im großen Fenster links werden nun in Gruppen die verschiedenen Einstellmöglichkeiten gelistet.

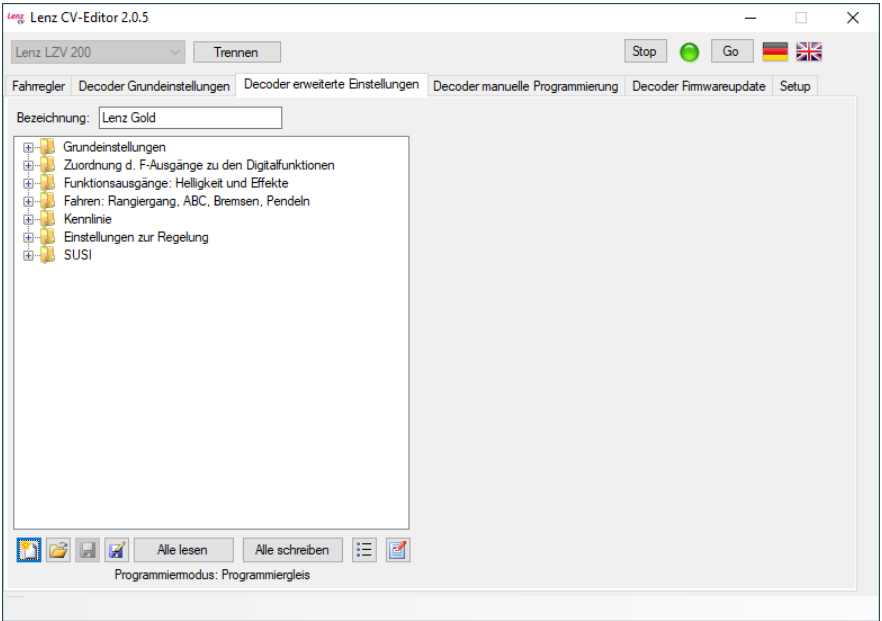

Ein Klick auf das "+" vor den Gruppensymbolen zeigt den Inhalt der Gruppe:

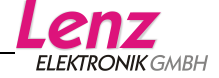

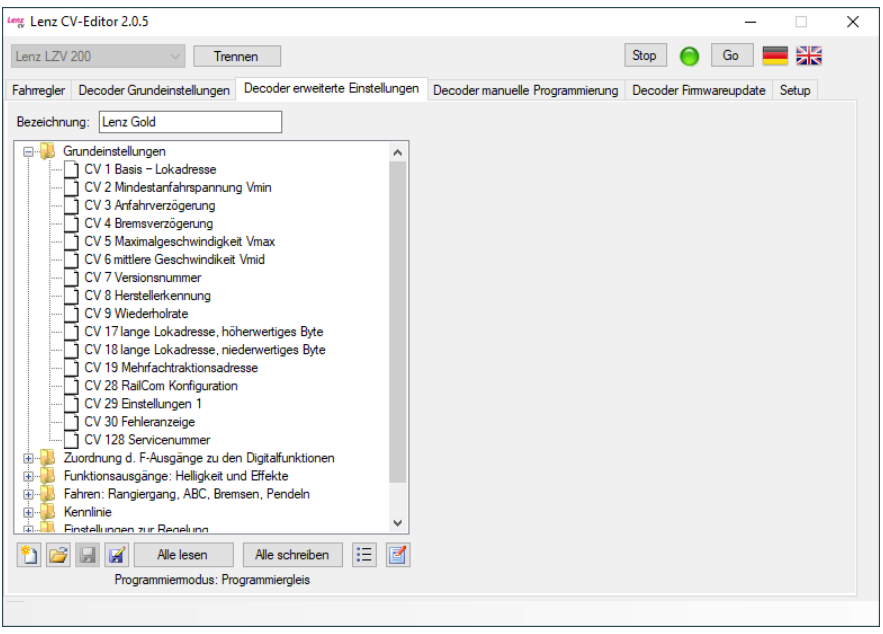

Klicken Sie nun auf eine CV in der Liste, und sie erhalten rechts Hinweise über die Funktion der CV.

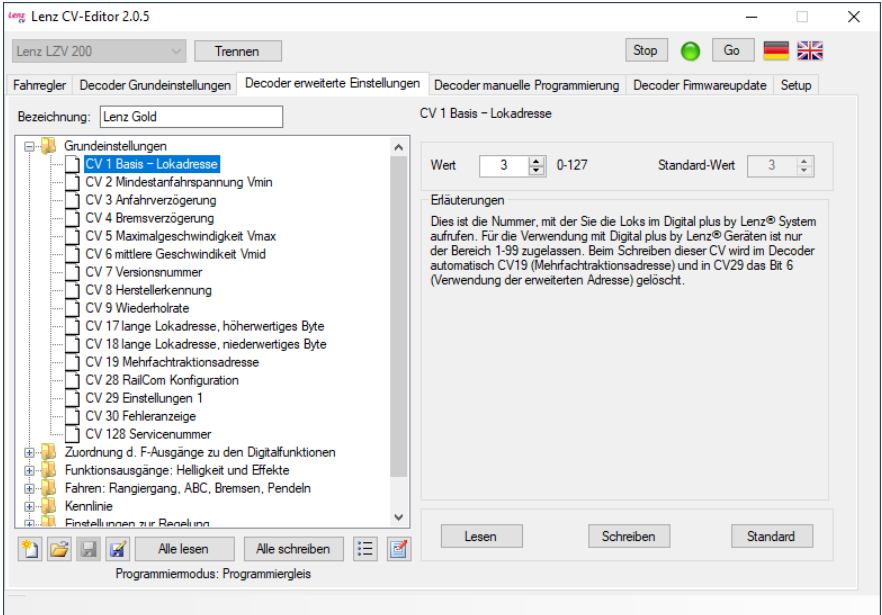

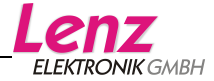

Werden die Einstellungen in der CV durch Setzen und Löschen von Bits vorgenommen, so ist dies in der Anzeige der CV berücksichtigt:

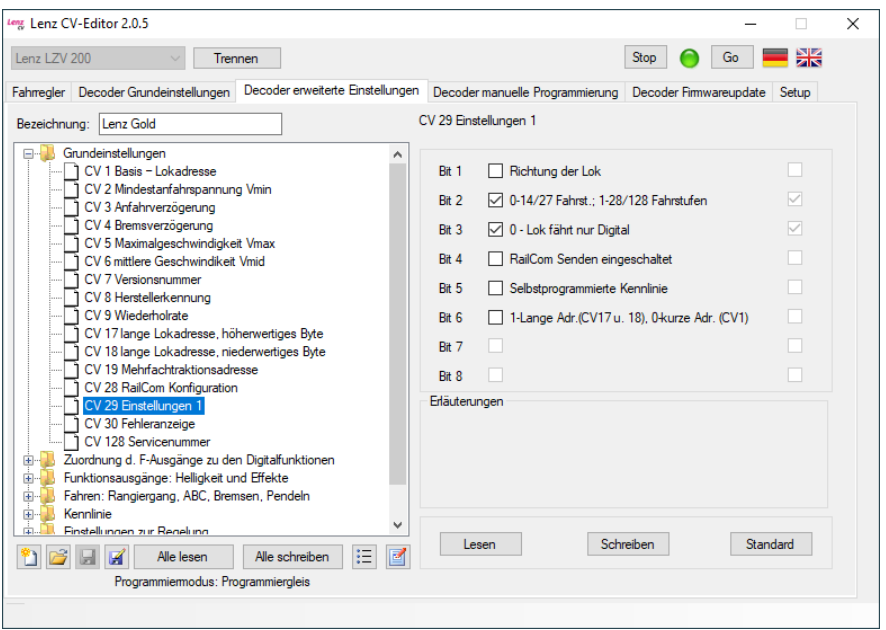

Die Buttons "Alle lesen" und "Alle schreiben" dienen zum Lesen / Schreiben aller CVs des Templates.

## **Template mit Werten speichern**

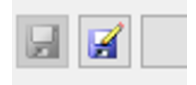

Wenn Sie nach dem Auslesen Werte verändert und in den Decoder zurück geschrieben haben, können Sie das Template mit Hilfe des Buttons "Speichern unter" unter einem neuen Namen speichern. Dabei werden auch die von Ihnen festgelegten Werte mit gespeichert.

## **Ansicht umschalten**

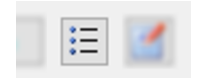

Mit diesem Button können Sie zwischen der Gruppenansicht und der Gesamtansicht der CVs hinund herschalten.

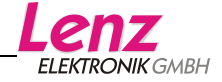

## **Templates bearbeiten**

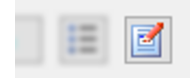

Bit diesem Button öffnen Sie den Editor, mit dessen Hilfe Sie selbst Decoder Templates erstellen oder vorhandene Templates verändern können.

## Der Template Editor:

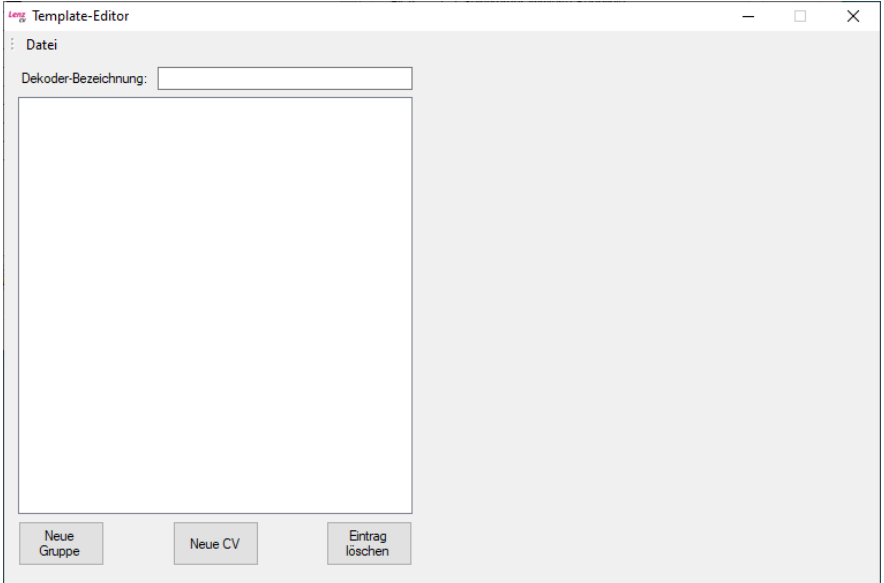

Sie können nun "von Grund auf" neu beginnen und mit den Buttons "Neue Gruppe" und "Neue CV" ein Template erstellen. Praktischer ist es jedoch, zunächst ein vorhandenes Template zu laden und es dann zu verändern.

Hierzu wählen Sie "Datei", "Öffnen" und suchen dann ein Template heraus, welches Ihren Vorstellungen am meisten entspricht.

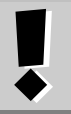

## **Hinweis:**

**Speichern Sie ZUERST das Template unter einem neuen Namen und beginnen Sie erst dann, es zu editieren.**

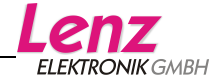

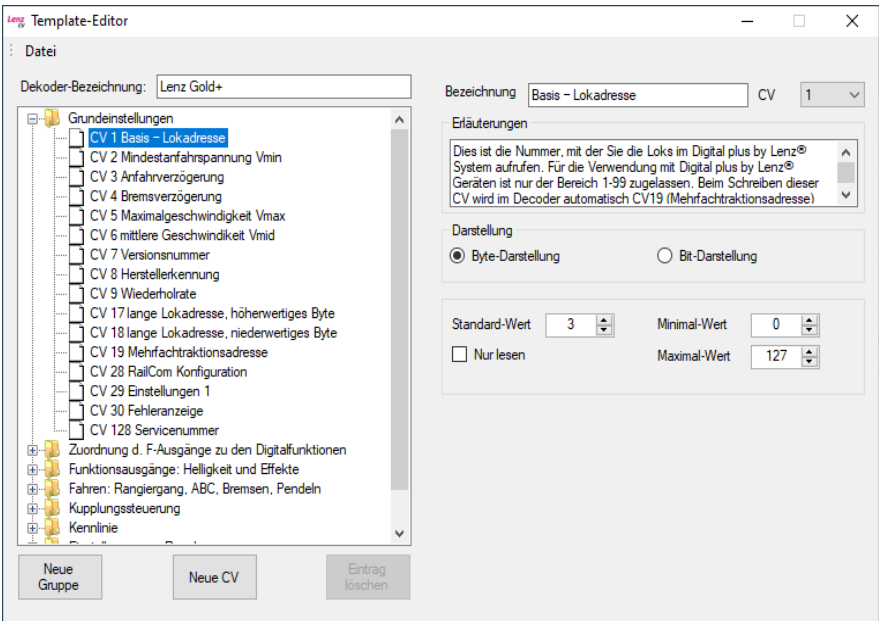

Wenn Sie eine CV anklicken, werden im rechten Bereich des Fensters die zur CV hinterlegten Informationen angezeigt, die Sie nun verändern können.

#### *Decoder-Bezeichnung*

Hier können dem Namen des Decoders, für den das Template erstellen wollen, eintragen.

#### *Bezeichnung*

Dies ist die Bezeichnung der ausgewählten CV, z.B. "Lokadresse" für die CV1.

## *CV*

Hier wählen Sie die Nummer der CV aus.

## *Erläuterungen*

Hier können Sie eine Erläuterung zur CV eintragen. Diese Erläuterung beschreibt am besten den Zweck der CV.

## *Darstellung*

Mit diesen beiden Radio-Buttons wählen Sie ob die CV in der Byteoder Bit-Darstellung angezeigt werden soll:

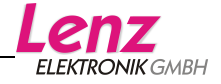

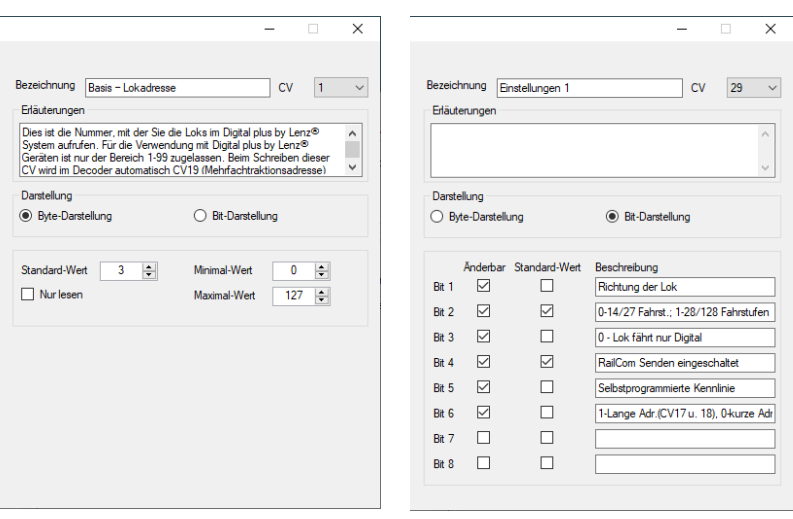

Byte-Darstellung Bit-Darstellung

#### *Standard-Wert (Byte-Darstellung)*

Der Wert, der vom Hersteller in der Auslieferung eingeschrieben ist.

#### *Minimal- und Maximalwert (Byte-Darstellung)*

Diese beiden Felder beschreiben den für die CV zugelassenen **Wertebereich** 

#### *Bit 1 bis Bit 8 (Bit-Darstellung)*

Hier stellen Sie ein, welches Bit der CV geändert werden kann, und welches Bit in der Standard-Einstellung des Herstellers gesetzt ist. Im Feld daneben können Sie eine kurze Beschreibung über die Wirkung des Bits eintragen.

#### *Neue Gruppe*

Dieser Button fügt am Ende der Gruppen eine neue Gruppe ein.

*Neue CV*

Dieser Button fügt unterhalb der aktuellen Position eine neue CV ein.

#### *Eintrag löschen*

Die aktuell markierte Gruppe oder CV wird gelöscht. Beim Löschen von Gruppen bitte beachten, dass auch alle in der Gruppe enthaltenen CVs gelöscht werden.

Über das Menü "Datei", "Speichern unter" können Sie das veränderte Template unter einem neuen Namen speichern.

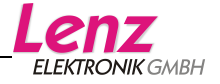

## **Registerkarte Manuelle Programmierung**

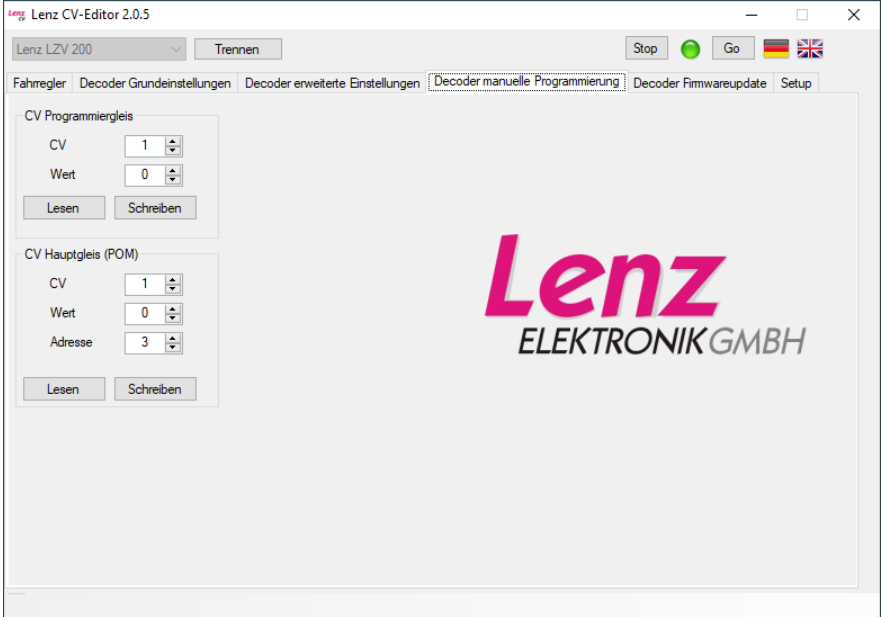

Diese Registerkarte können Sie verwenden, wenn Sie einfach nur einige wenige CVs einstellen wollen, ohne dass dazu ein Template notwendig ist oder Ihnen kein passendes Template vorliegt.

## *CV Programmiergleis*

Stellen Sie zuerst Nummer der gewünschten CV ein.

Zum Auslesen drücken Sie einfach auf den Button "Lesen". Das Ergebnis wird im Feld "Wert" angezeigt.

Wenn Sie die CV schreiben wollen, so stellen Sie zuerst im Feld "Wert" die gewünschte Zahl ein und klicken Sie anschließend auf "Schreiben"

## *CV Hauptgleis (POM)*

Hier stellen Sie die gewünschte CV und den gewünschten Wert ein. Anschließend geben Sie die Adresse des Decoders ein, dessen CV sie verändern wollen. Den Schreibvorgang starten Sie mit dem Button "Schreiben".

Der Button "Lesen" schickt einen POM-Lesebefehl zum Decoder. Der Inhalt der CV kann dann an einer LRC120 Adressanzeige angezeigt werden.

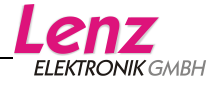

## **Registerkarte Decoder Firmwareupdate**

Diese Registerkarte verwenden Sie um Digital plus Lokdecoder mit einer neuen Software zu versehen.

Sie benötigen dazu eine Zentrale LZV200 ab Version 4.0 oder einen der Decoder Programmer 23170/23171.

Über eines der Digital plus Interface ist ein Firmwareupdate nicht möglich.

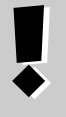

## **Bitte beachten:**

Bei der Aktualisierung der Decodersoftware werden ALLE CV-Inhalte auf Werkseinstellungen zurück gesetzt.

Damit Sie die von Ihnen vorgenommen Einstellungen nicht verlieren, lesen Sie VOR der Aktualisierung Ihres Lokdecoders mit Hilfe der Registerkarte "Erweiterte Einstellungen" alle CVs des Decoder aus und speichern Sie die ausgelesenen Einstellungen.

Sie können alle Digital plus Lokdecoder ab Version 7 mit der LZV 200 (ab V4.0) oder dem Decoder Programmer aktualisieren. Welche Versionsnummer Ihr(e) Decoder hat (haben) können Sie durch auslesen der CV7 des Decoders feststellen. Aber auch der "Decoder Firmwareupdate" prüft, ob Sie einen Decoder angeschlossen haben, der aktualisiert werden kann.

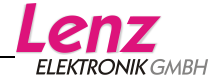

Stellen Sie die Lok mit dem Decoder, den Sie aktualisieren wollen, auf das Programmiergleis.

Klicken Sie dann auf den Button "Decoder identifizieren…" damit der CV-Editor festellen kann, um welchen Decoder es sich handelt (dies dauert ein paar Sekunden). Danach wird Ihnen der Decodertyp und die Versionsnummer des Decoders angezeigt:

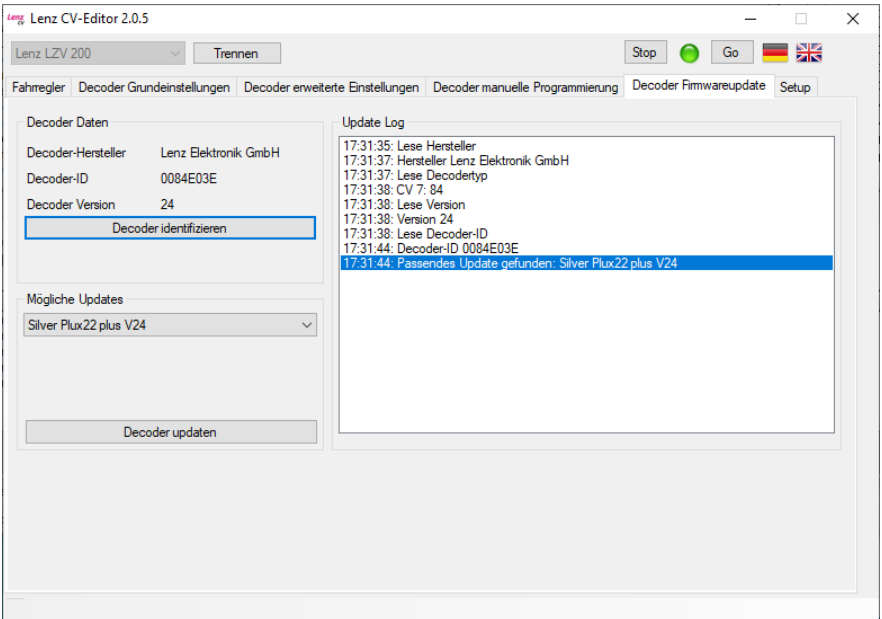

In diesem Beispiel wurde ein Silver Plux22+ Decoder erkannt.

Öffnen Sie das Auswahlfeld Drop-Down Menü "Mögliche Updates".

Es wird Ihnen nun angezeigt, welche Softwareversion(en) für Ihren Decoder zur Verfügung stehen. Wählen Sie die gewünschte Version aus und klicken Sie auf "Decoder updaten". Der Verlauf der Aktualisierung wird Ihnen im rechten Bereich des Fensters angezeigt.

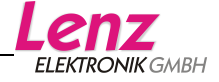

Nach erfolgreichem Update erscheint ein kleines Pop-Up Fenster mit dem Inhalt: Update erfolgreich. Um dieses wieder zu schließen bestätigen Sie mit OK. Die Firmwareaktualisierung ist damit abgeschlossen.

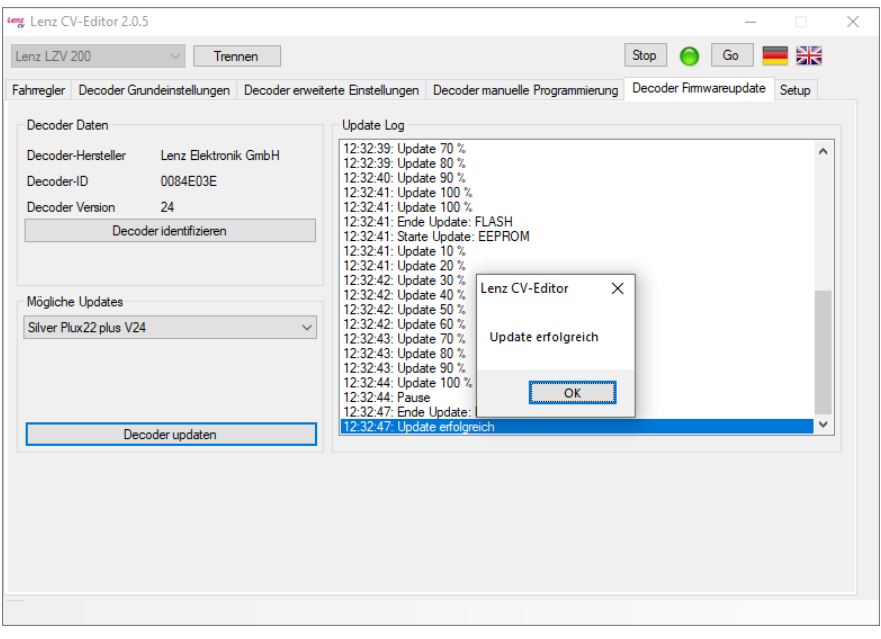

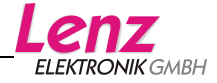

Alle Rechte vorbehalten. Irrtum sowie Änderung aufgrund des technischen Fortschrittes, der Produktpflege oder anderer Herstellungsmethoden bleiben vorbehalten. Jede Haftung für Schäden und Folgeschäden durch nicht bestimmungsgemäßen Gebrauch, Nichtbeachtung dieser Gebrauchsanweisung, Betrieb mit nicht für Modellbahnen zugelassenen, umgebauten oder schadhaften Transformatoren bzw. sonstigen elektrischen Geräten, eigenmächtigen Eingriff, Gewalteinwirkung, Überhitzung, Feuchtigkeitseinwirkung u.ä. ist ausgeschlossen; außerdem erlischt der Gewährleistungsanspruch. Der Benutzer verwendet die Anwendungen und Dokumentationen ausschließlich auf eigenes Risiko. Die Lenz Elektronik GmbH haftet nicht für Schäden, die der Anwender oder Dritte durch Verwendung verursachen oder erleiden. In keinem Fall haftet die Lenz Elektronik GmbH für entgangenen Umsatz oder Gewinn oder den Verlust von Daten oder für direkte, indirekte, spezielle, logisch folgende, beiläufige oder einschließende Schäden, die durch den Gebrauch oder die Unmöglichkeit des Gebrauchs der Software und Dokumentationen verursacht wurden, unabhängig von theoretisch bestehender möglicher Haftung. Dies gilt auch, wenn die Lenz Elektronik GmbH von der Möglichkeit solcher Schädigungen benachrichtigt worden ist.

Nachdruck, Vervielfältigung, gleichgültig auf welche Weise, nur mit Erlaubnis der Lenz Elektronik GmbH.

Windows<sup>©,</sup> Windows XP<sup>©</sup> und Windows 7<sup>©</sup> sind eingetragene Warenzeichen der Microsoft Corporation. Acrobat© Reader Copyright Adobe Systems Incorporated. Alle Rechte vorbehalten. Adobe und Acrobat sind Warenzeichen von Adobe Systems Incorporated, die in bestimmten Rechtsgebieten eingetragen sein können.

© 2021 Lenz Elektronik GmbH

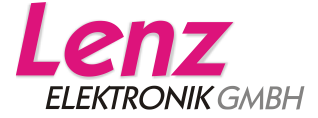

Vogelsang 14 D – 35398 Gießen Tel: 06403 900 133 Fax: 06403 900 155 support@lenz-elektronik.de www.lenz-elektronik.de

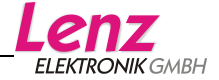